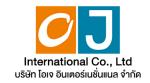

# Manual for using the electronic Annual General system (E-AGM)

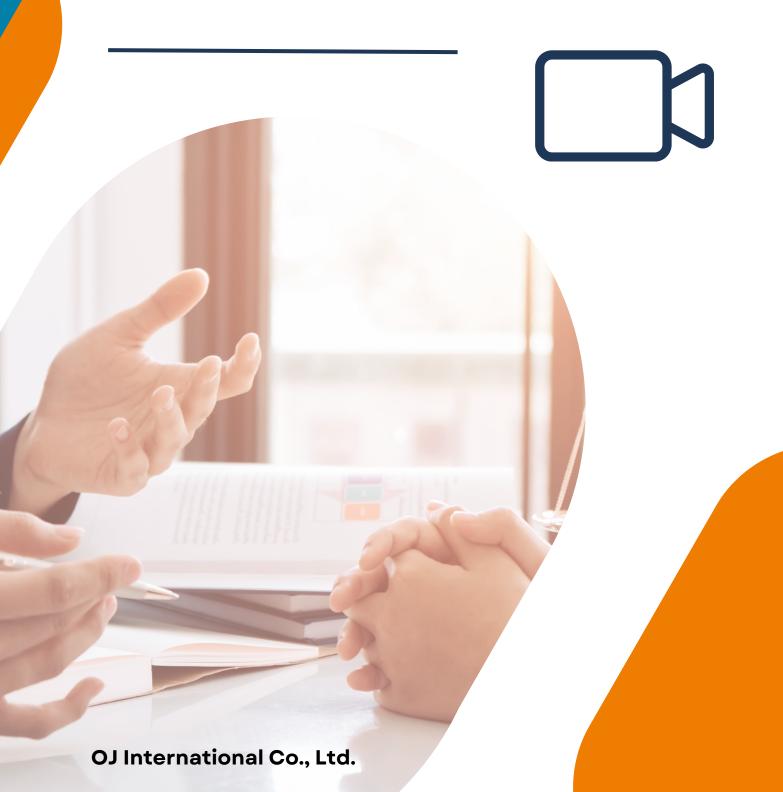

### **Table of contents**

01

Preparation for attending the Annual General Meeting via electronic media (E-AGM)

02

Manual for reporting requests to attend Annual General Meetings via the E-Request system (Website channel or QR Code)

03

Registration to attend Annual General Meetings and use of the electronic Meeting system (E-AGM)

04

**ZOOM Application Installation Guide** 

## Preparation for attending the Annual General meeting via electronic media (E-AGM)

Shareholders or proxies who wish to attend the Annual General Meeting must submit identification documents to the Company according to the specified channels.

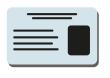

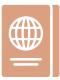

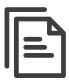

When the Company has checked the information according to the list of shareholders according to the info closed in the register, the list of shareholders who have the right to attend the Annual General Meeting is correct and complete. The service provider for organizing Annual General Meetings through electronic media will send you a link to join the Annual General Meeting and a user manual in the email that you have sent to the Company.

Prepare the necessary equipment for participating in Annual General Meetings via electronic media.

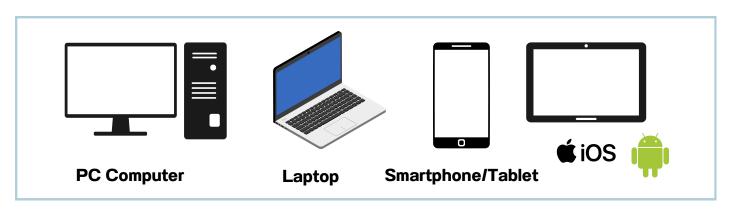

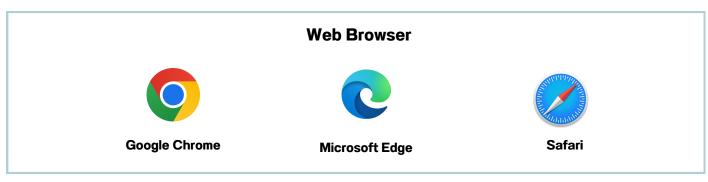

## Preparation for attending the Annual General meeting via electronic media (E-AGM)

The flowchart shows the steps for joining a Annual General Meeting via electronic media.

Shareholders who wish to attend the Annual General Meeting are requested to indicate their intention by filling out the provided form or scanning the QR Code. The shareholder Please send the documents requesting attendance corrected and at the Annual General Meeting, along with identity submitted verification documents, to the Company's email address additional or through the QR Code system. documents. Officials will review the provided information. Not approved approved The system will send a link to join the Annual General Meeting via email at the designated time. Register to attend the Annual General Meeting at the specified date and time. Press the "E-Voting" button to Press the "E-Meeting" button to access the live broadcast via Zoom. cast your vote via the browser.

OJ International Co., Ltd.

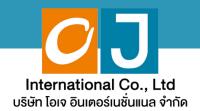

## Manual for reporting requests to attend Annual General Meetings

### via the E-Request system

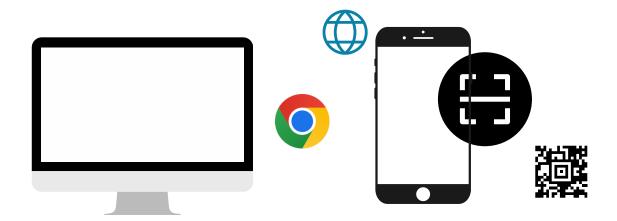

By website channel or QR Code

OJ International Co., Ltd creates this manual.

Do not use without permission.

## **Table of contents**

|   |                                                                                                    | page |
|---|----------------------------------------------------------------------------------------------------|------|
|   | Notification of intent to attend the Annual General Meeting through electronic media (E-AGM) via website or QR Code | 1-2  |
| 1 | In the case of attending the Annual General Meeting in person (E-AGM) (Self-Attending)                              | 3-4  |
| 2 | Granting a proxy to an independent director (Proxy to an independent director)                                      | 5-6  |
| 3 | Granting a proxy to others (E-AGM) (Proxy to others)                                                                | 7-9  |

OJ International Co., Ltd creates this manual.

Do not use without permission.

## If shareholders want to notify their wish to attend a Annual General Meeting through electronic media' (E-AGM) via the website or QR Code.

1. Report your intention to attend the Annual General Meeting via the web browser by scanning the QR code or accessing the URL link provided by the Company. You will be directed to a page where you can fill in the required information, as depicted in the example image.

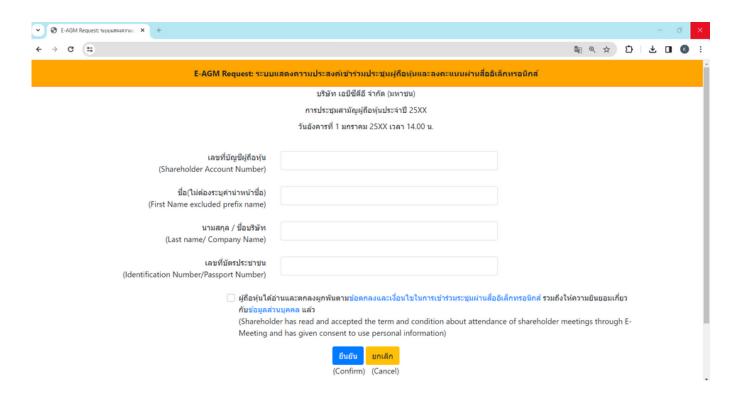

#### Fill in the information of shareholders

| <ul> <li>Securities holder account number</li> <li>name (no need to specify title)</li> <li>surname</li> </ul> | เลขที่บัญชีผู่ถือหุ้น<br>(Shareholder Account Number)<br>ชื่อ(ไม่ต้องระบุคำน่าหน้าชื่อ)<br>(First Name excluded prefix name)<br>นามสกุล / ชื่อบริษัท<br>(Last name/ Company Name) | 999997688<br>โอเจ<br>มีทุ้นเยอะ |  |
|----------------------------------------------------------------------------------------------------|----------------------------------------------------------------------------------------------------|---------------------------------|--|
| (In the case of a company, leave a blank in the name field, and specify the company name in the last name box) | ชื่อ(ไม่ต้องระบุคำนำหน้าชื่อ)<br>(First Name excluded prefix name)<br>นามสกุล / ชื่อบริษัท<br>(Last name/ Company Name)                                                           | แอคทีฟ อินเตอร์เนชั่นแนล จำกัด  |  |

- National ID card number
- Choose to accept the conditions and consent to access personal data.
- Press "Confirm"

## If shareholders want to notify their wish to attend a Annual General Meeting through electronic media' (E-AGM) via the website or QR Code.

2. Verify the names of shareholders and the number of shares.

If accurate, please proceed to enter any additional information as required.

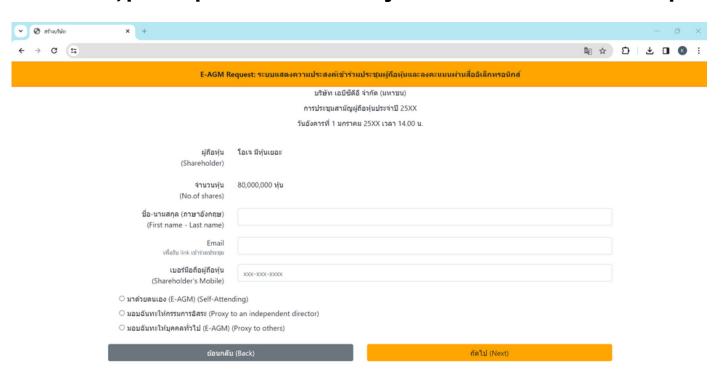

3. Name-Surname (English), Email to receive the link for joining the Annual General Meeting, mobile phone number

In case the shareholder attends the Annual General Meeting in person, specify the shareholder's mobile phone number.

In case of granting a proxy, specify the proxy holder's mobile phone number for use in attending the Annual General Meeting.

- 4. Select Annual General Meeting attendance type
  - Attend the Annual General Meeting in person via E-AGM.
  - Granting a proxy to other people to attend the Annual General Meeting via E-AGM
  - Granting a proxy to an independent director
  - 5. Press "Next"

In the event that shareholders wish to indicate their intention to attend the Annual General Meeting through electronic media (E-AGM) via the website or QR code.

#### 1. In the case that shareholders attend the Annual General Meeting in person

มาด้วยตนเอง (E-AGM) (Self-Attending)
 มอบฉันทะให้กรรมการอิสระ (Proxy to an independent director)
 มอบฉันทะให้บุคคลทั่วไป (E-AGM) (Proxy to others)

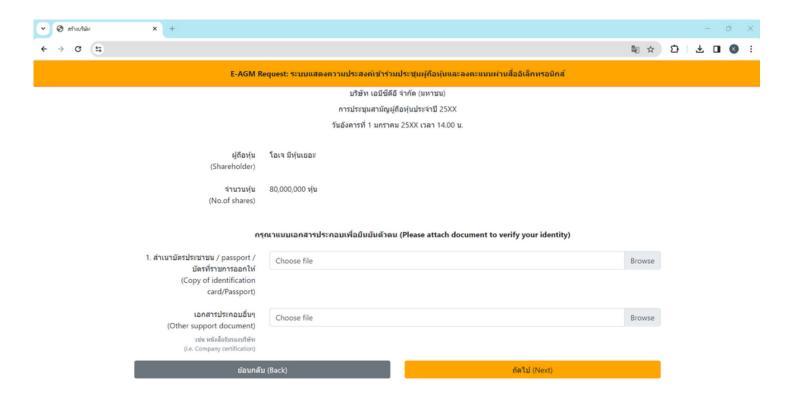

#### In the case that shareholders attend the Annual General Meeting in person

- Prepare to attach supporting documents to confirm the identity of the shareholder.
- Copy of ID card, copy of passport, copy of government issued card.
- Other documents such as company certificate
- Press "Next"

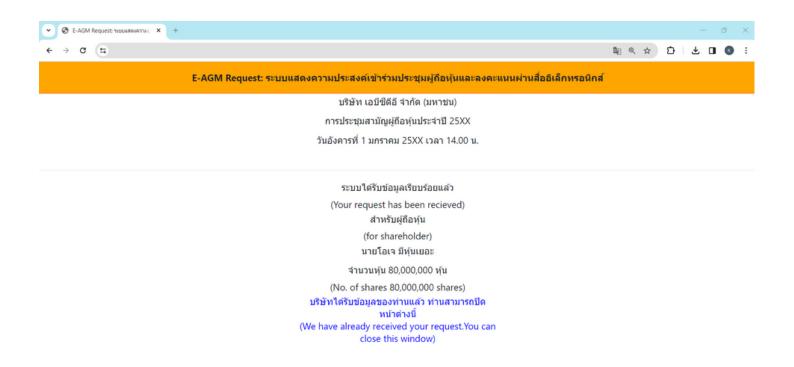

- Upon submission, a message will appear stating,
   "The system has successfully received the information."
   Please take a moment to review your first name, last name, and number of shares for accuracy.
- To conclude the notification of your intent to join the Annual General Meeting, please close the window.

### 1. In the case of a shareholder appointing a proxy to an independent director

- ◯ มาด้วยตนเอง (E-AGM) (Self-Attending)
- 💿 มอบฉันทะให้กรรมการอิสระ (Proxy to an independent director)
- มอบฉันทะให้บุคคลทั่วไป (E-AGM) (Proxy to others)

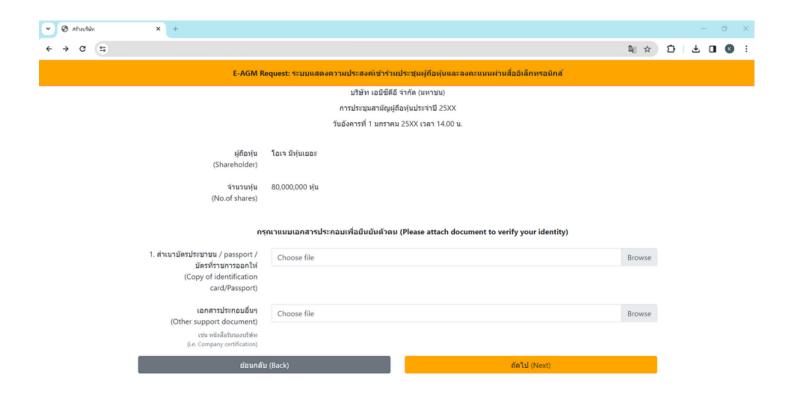

#### In the case of granting a proxy to an independent director

- Prepare to attach supporting documents to confirm the identity
   (Copy of ID card, copy of passport, copy of government issued card)
  - Other documents such as company certificate
  - Press "Next"

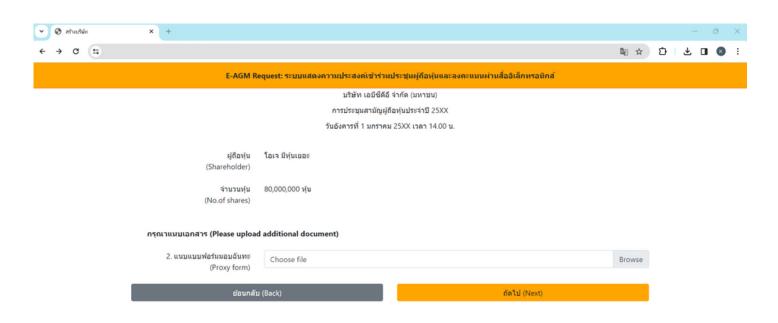

- Please attach the completed and signed proxy form.
- Press "Next"

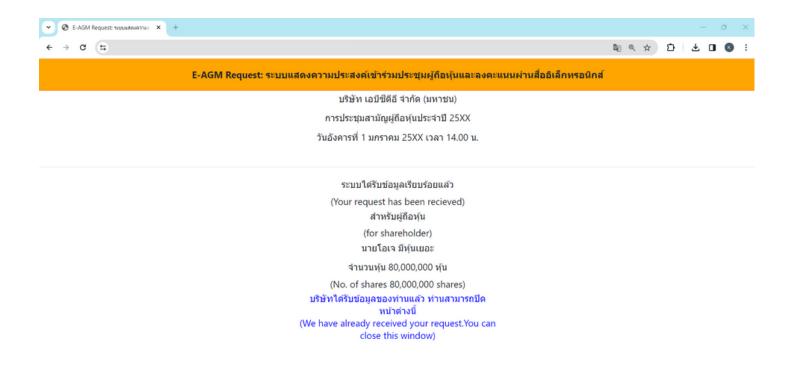

- The system will display a message: "The information has been received successfully." Please take a moment to review your first name, last name, and number of shares for accuracy.
- To conclude the notification of your intent to join the Annual General Meeting, please close the window.

#### 3. Proxy to Other

มาด้วยตนเอง (E-AGM) (Self-Attending)
 มอบฉันทะให้กรรมการอิสระ (Proxy to an independent director)
 มอบฉันทะให้บุคคลทั่วไป (E-AGM) (Proxy to others)

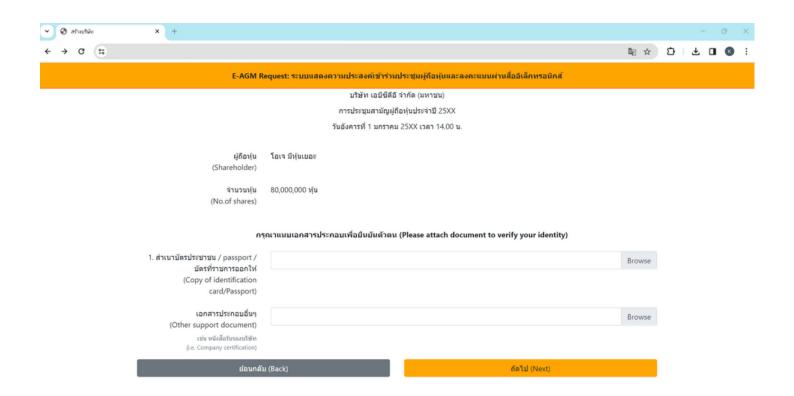

#### In case of granting a proxy to the others to attend the meeting via E-AGM

- Prepare to attach supporting documents to confirm the identity of the shareholders, including copies of their ID cards, passports, government-issued identification cards, as well as any other relevant documents such as company certifications
- Press "Next"

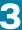

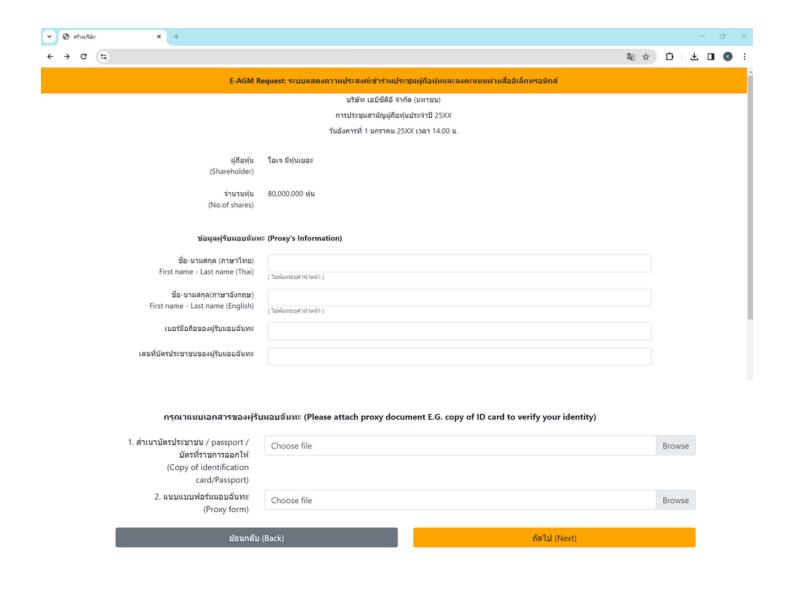

#### Please provide proxy information and attach supporting documents accordingly.

- Recipient's name-surname for Proxy. (Thai)
- Recipient's name-surneme for Proxy. (English)
- Recipient's mobile number for Proxy.
- **Recipient's ID Number for Proxy.**
- Please attach a copy of the proxy holder's identification document.
- Please attach the proxy document containing complete information and signatures.
- **Press "Next"**

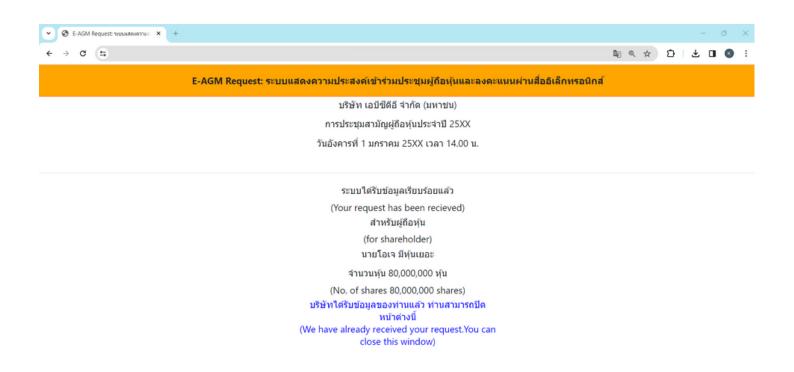

- The system will display a message: "The information has been received successfully."
   Please review your first name, last name, and number of shares for accuracy.
- To conclude the notification of your intent to join the Annual General Meeting, please close the window.

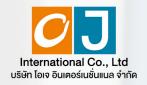

### Registration to attend Annual General Meetings and use of the electronic Meeting system (E-AGM)

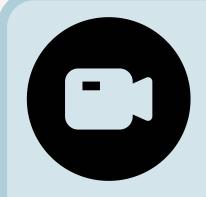

Review the steps and usage methods carefully

CLICK HERE

Or scan QR Code to Download the manual

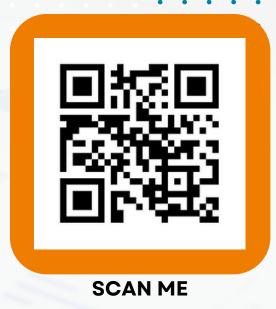

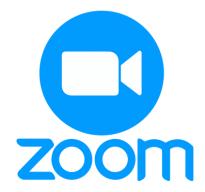

| Zoom Application installation guide on PC or Notebook                     | . 1 |
|---------------------------------------------------------------------------|-----|
| Zoom Application installation guide on iPhone/ iPad - IOS System          | . 2 |
| Zoom Application installation guide on Smartphone /Tablet -Android System | 3   |

- Zoom Application installation guide on PC or Notebook
- 1. 1. Visit the URL: <a href="https://zoom.us/download">https://zoom.us/download</a> locate the Zoom Desktop Client, and proceed by clicking the "Download" button.
- 2. Once downloaded, locate the "ZoomInstaller" file and double-click to begin the installation process. Follow the prompts to install the program.

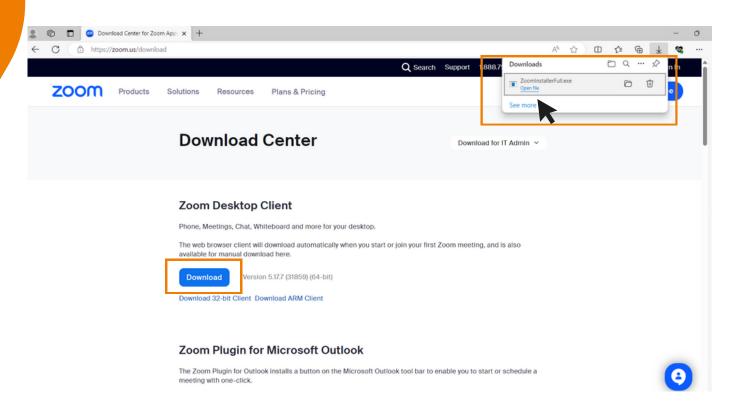

3. The system is currently installing the program. Please wait patiently until the installation process is complete.

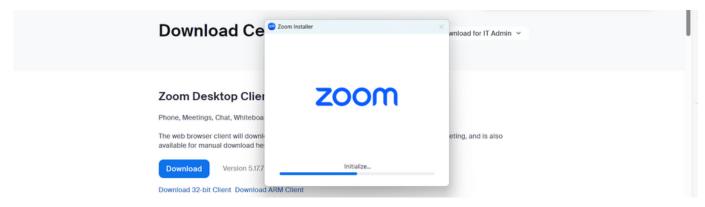

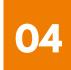

- Zoom Application installation guide on PC or Notebook
- 4. Once the Zoom program is successfully installed, a login window will pop up, as same to the example picture.

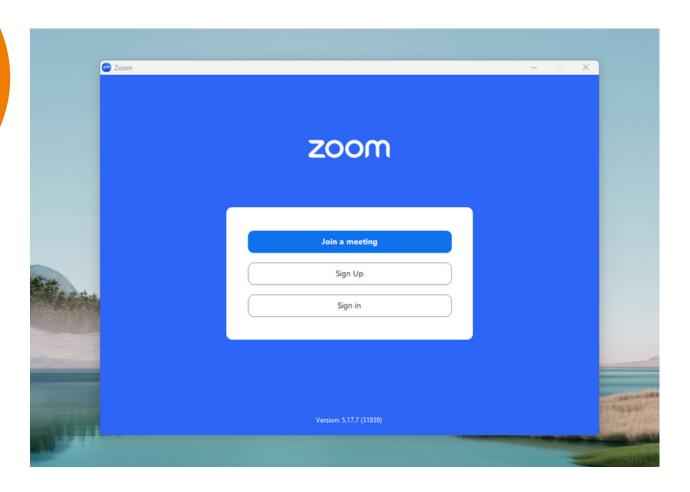

- **2** Zoom Application Installation guide on iPhone/ iPad IOS System
- 1. Download the Zoom application by visiting the App Store, searching for Zoom, and then clicking on the following link or scanning the QR code:

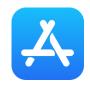

https://apps.apple.com/th/app/zoom-one-platform-to-connect/id546505307

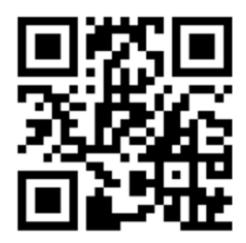

SCAN QR CODE

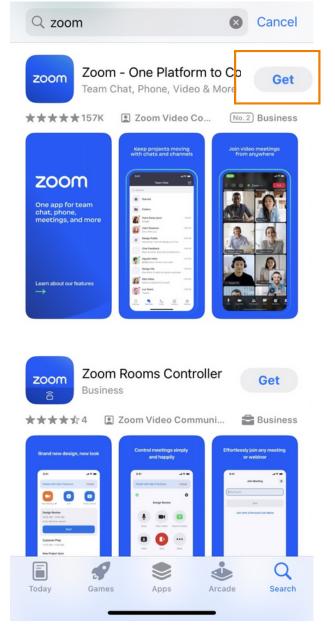

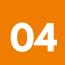

- **2** Zoom Application Installation guide on iPhone/ iPad IOS System
- 2. Press the "Get" button to initiate the installation process. Once installed, wait for the completion of the installation. Afterward, press to open the Zoom application.

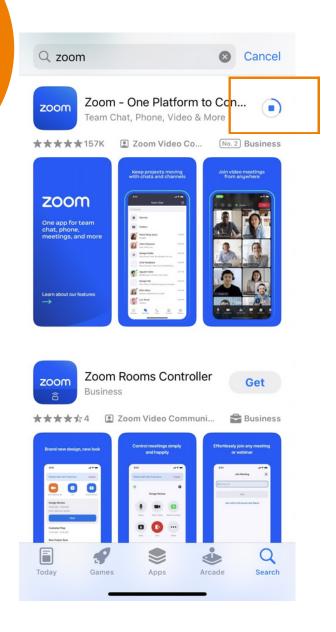

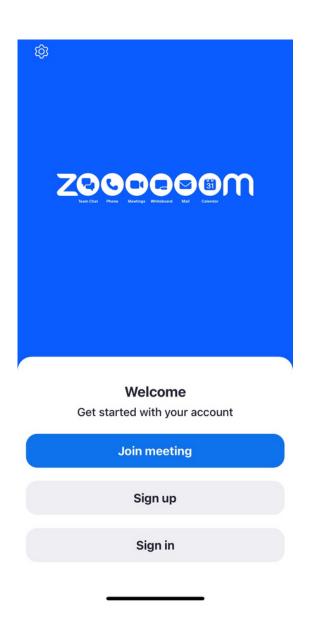

Upon clicking to enter Zoom, a login page will appear, ready for use, resembling the example picture.

- **3** Zoom Application installation guide on Smartphone /Tablet -Android System
- 1. Download the Zoom application by visiting the Play Store, searching for Zoom, and then clicking on the following link or scanning the QR code:

https://play.google.com/store/apps/details? id=us.zoom.videomeetings

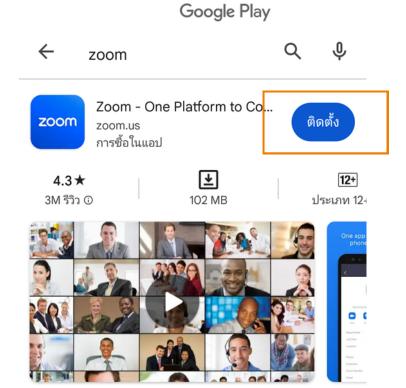

แชททีม โทรศัพท์ วิดีโอ และอื่นๆ

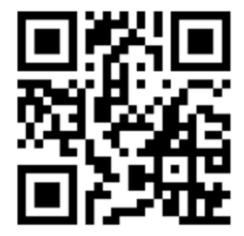

**SCAN QR CODE** 

- **3** Zoom Application installation guide on Smartphone /Tablet -Android System
- 2. Press the "Install" button to initiate the installation process. Wait for the installation to complete. Once finished, press to open the Zoom application.

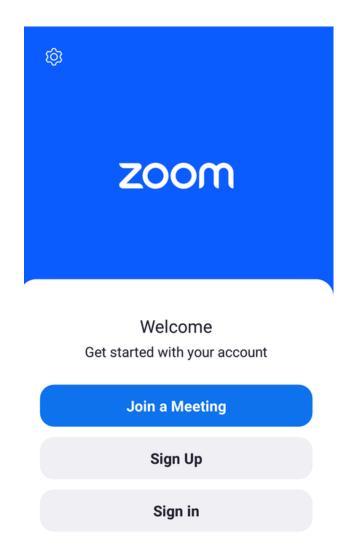

Upon clicking to enter Zoom, a login page will appear, ready for use, as same to the example picture.